# **VOCUS IP TEL SMART UC QUICK REFERENCE GUIDE FOR ANDROID**

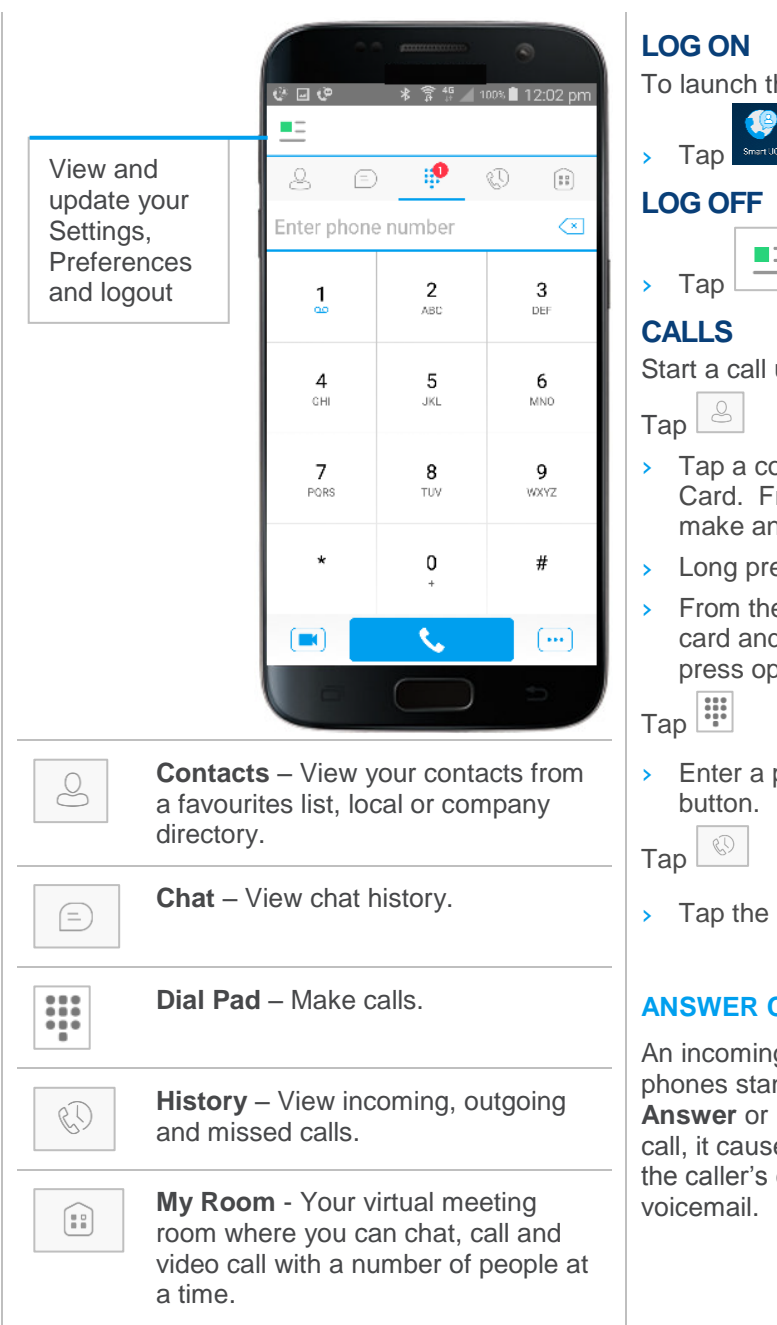

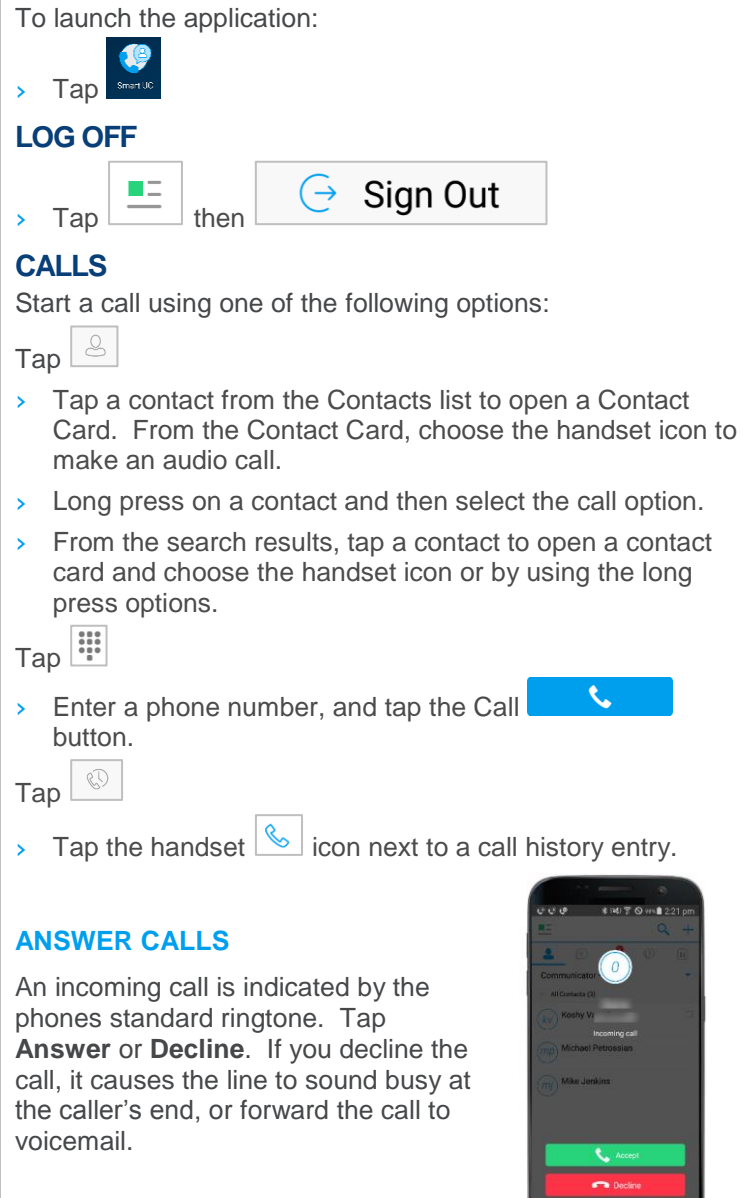

#### **IN CALL ACTIONS**  $\sum_{\text{Mute}}$ Mute your microphone П Place a call on hold Hold  $\blacktriangleleft$ Put the call on Speaker  $\left( \frac{1}{2} \right)$ W Open the dial pad Keypad m Add Video Add Video  $\sum_{\text{Mute}}$ Ш  $\blacktriangleleft$  $\mathbf{t}$ Add more Hold Speaker participants to a **New Call III**  $\mathbf{C}$ call **a** Add Video New Call Keypad  $\bullet$ End a call н E  $\bigcirc$  $\bullet$ Transfer a call

## **TRANSFER A CALL**

Whilst a call is in progress:

- 1. Select **New Call** from the dialer options.
- 2. Select a contact from your directory, your call history or enter a number on the dial pad.
- **3.** Choose the type of transfer you need, **Transfer** or **Talk and Transfer**

Select Talk and Transfer to talk to the contact before transfer. Select Transfer for an immediate transfer without announcing the call.

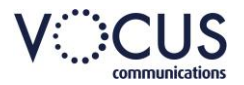

# **VOCUS IP TEL SMART UC QUICK REFERENCE GUIDE FOR ANDROID**

## **CONTACTS**

- To switch between contact lists, tap  $\Box$
- Search for contacts from the current selected list, tap  $\overline{Q}$ .
- Tap  $\pm$  to add contacts.
- Tap and hold a Contact to display the Context menu.
- Tap a Contact to display the Contact Card.
- $\rightarrow$  Tap  $\left| \cdot \right|$  on a Contact Card to edit or remove a contact

#### **FAVOURITES**

Tap and hold the contact and select **Favourites** from the context menu.

Access the context menu again to remove a Favourite.

## **CHAT**  $^{\circ}$

To commence a chat either:

- › Tap a contact from the Contacts list to open a contact card. From the contact card, choose the chat icon to start a chat.
- From the options provided after a long press on a contact.
- From search results, tap a contact to open the contact card and then choose the chat icon.

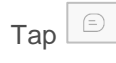

 $\rightarrow$  In the Chat History list, tap a contact entry to start a chat.

## **GROUP CHAT**

Tap the add participant  $\frac{1}{2}$  icon during a chat.

## **DIALPAD**

## **MESSAGES**

The number of pending voice mail messages are displayed against the dial pad icon.

Tap and hold the one (1) key on the dial pad to access Voice mail.

## **PULL A CALL TO YOUR MOBILE**

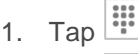

2. Tap $\boxed{m}$ 

Tap **Pull Call**

## **CALL HISTORY**

Call history can be accessed from History tab. To call an entry on the Call History list do one of the following:

- $\rightarrow$  Tap the handset  $\sim$  icon next to a call history entry.
- › Tap an entry to open the Contact Card. From the Contact Card, tap  $\boxed{\mathbb{Q}}$
- › Tap and hold an entry to open the Context Menu. Tap to select calling option.

## **MY ROOM**

All My Room sessions start as a chat.

 $\bigoplus$ 

 $\rightarrow$  Tap  $\lfloor$  Chat  $\rfloor$  to enter your room and commence a chat You can add more participants using the add participants icon or they can join your room from your contact card. Once participants join the chat room, they can tap on the Call button of that screen to automatically join the conference.

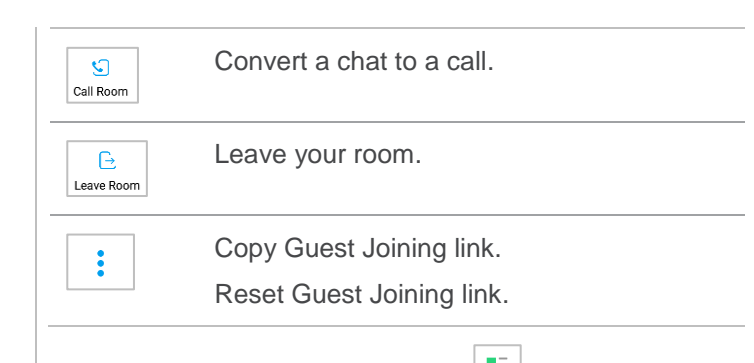

## **SETTINGS AND PREFERENCES**

## **MY STATUS**

Tap grey area of status page to access My Status.

- › Tap profile picture to update Avatar.
- > Tap to alter profile message.
- > Tap to manually select Presence.

## **SETTINGS AND PREFERENCES**

Tap to select option:

#### **Call Settings**

Set DND, Call forward and Dialling Service preferences.

#### **Preferences**

Set language, whether to remember the password and set troubleshooting options.

#### **About**

Provides information about the version of SMART UC installed

#### **Help**

Links to the Vocus support pages.

#### **SIGN OUT**

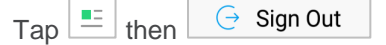